大学共同利用機関法人 **情報・システム研究機構 国⽴遺伝学研究所**

# **JROIS2 ユーザーマニュアル (簡易版)**

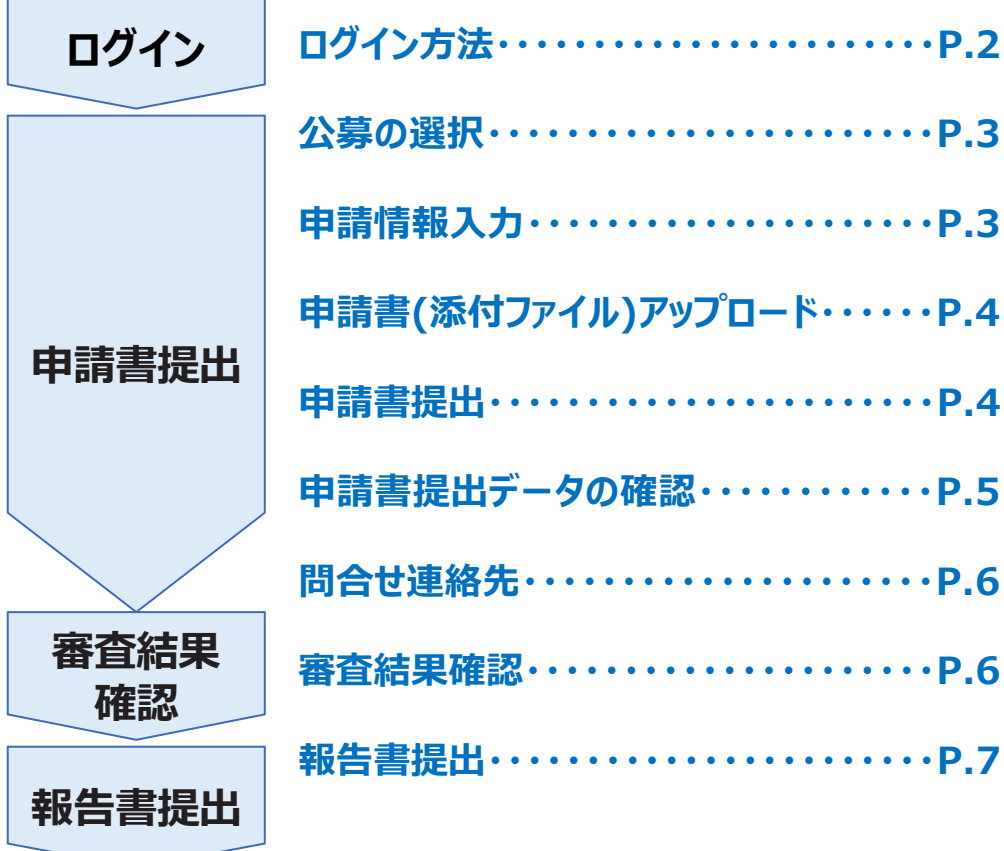

**第2版** 作成**日: 2023年9月15日** 

# **ログイン**

#### **1 . 電⼦申請システムへのアクセス**

### **https://jrois2.rois.ac.jpにアクセスし、** 表示言語「日本語」または「English」をクリックしてお進みください。

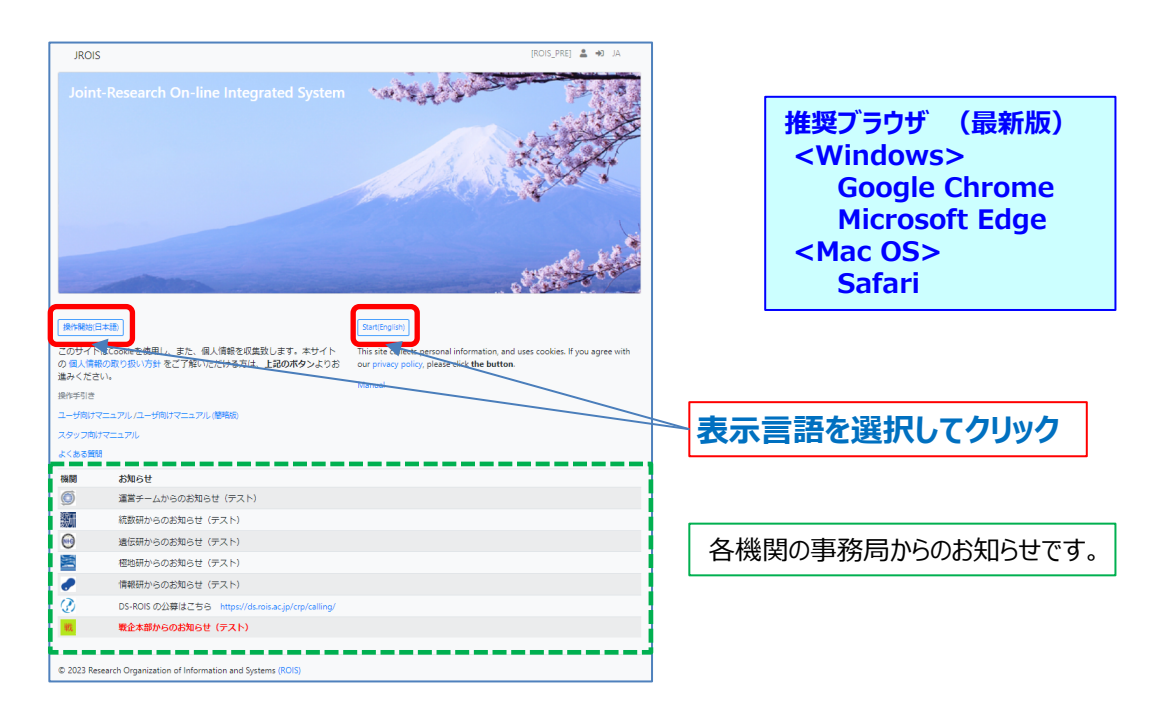

# **2. ログイン画⾯に遷移します**

アカウントを既にお持ちの方 : メールアドレスとパスワードを入力してログインしてください。 初めてログインする方 : 「アカウントサービス |から、新規登録をお願いします。

```
新規登録について
```

```
アカウントサービス画面の案内に従って、有効なメールアドレスと8文字以上のパスワード等を入力してください。
その後、⼊⼒したアドレスに届いたメール記載のURLをクリックすると登録完了となります。初回ログイン後、
利用者編集画面が表示されますので、利用者名、電話番号、所属機関の登録をお願いします。
```
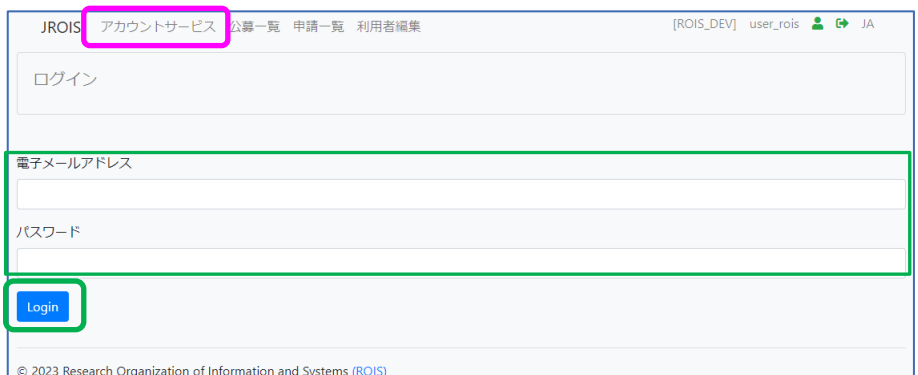

アカウント登録の詳細(登録要否等)は、ユーザーマニュアル(詳細版)もご参照ください。 ・申請者(研究代表者)は登録必須です。

・自身が所内受入教員となっている申請を確認したい場合も利用者登録をお願いします。

※申請の確認を行うためには、申請に記載された所内受入責任教員のメールアドレスと一致するアカウントでログイン する必要があります。「申請受付完了」メールが届いたメールアドレスが、登録済みのアカウントのメールアドレスと異なる 場合には、事務に連絡して所内受⼊責任教員emailアドレスを修正してもらってください。未登録の⽅は、そのメール アドレスでアカウント登録してください。

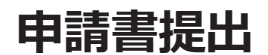

#### **1.公募の選択**

**公募⼀覧**から、応募申請したい公募の「**応募**」*ボタ*ンをクリックしてください。

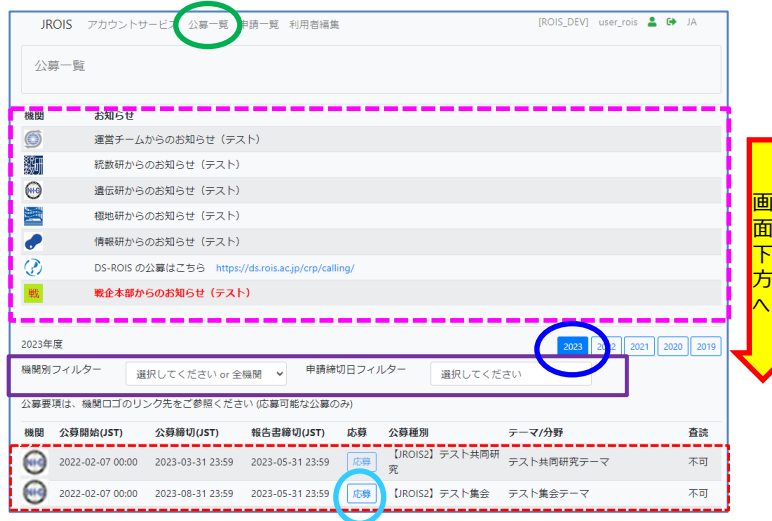

ログイン直後は、**最新年度**の公募⼀覧 ページに誘導されます。 ※最新年度以外の公募を表示させるた おには、**該当年度**をクリックしてください。

・画⾯上⽅ 各機関からのお知らせ (TOPページと同内容)

・**画⾯下⽅:公募⼀覧**(最新年度) ※公募が見えない場合は画面を下方へ スクロールしてください。

・必要に応じてフィルター機能(機関別、 申請締切⽇)をご活⽤ください。

#### **2.申請情報⼊⼒**

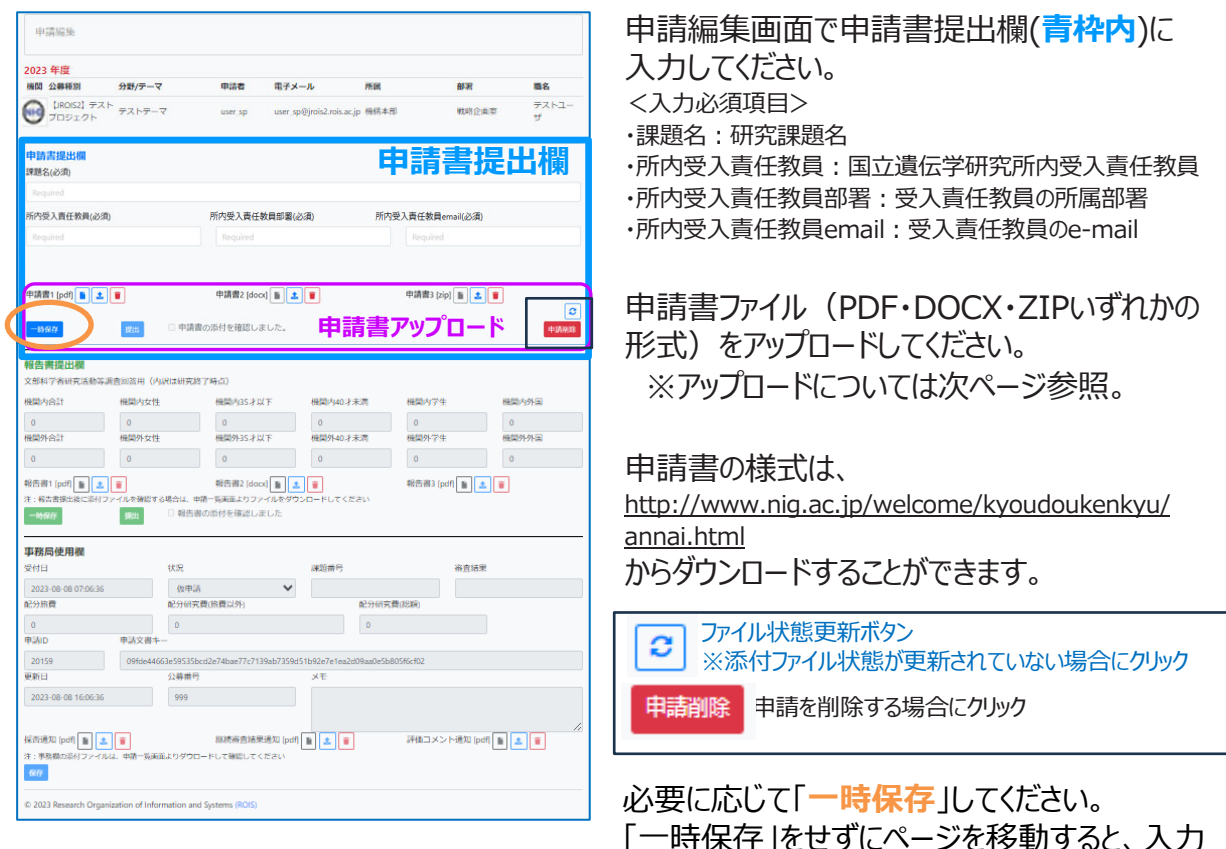

「一時保存」をせずにページを移動すると、入力 した情報は消えてしまいますが、申請⾃体は 残っており、申請一覧より「仮申請」で保存され ていることを確認できます。

注意: 申請締切前には一時保存ボタンをクリックして、申請書提出前に入力データを保存できますが、 申請締切日以降に差戻しされた場合には「一時保存」すると「提出」できなくなります。提出できなくなっ た場合は、6ページの問合せ先へ連絡し、「申請書差戻」処理を依頼してください。

## **申請書提出**

#### **3. 申請書アップロード**

ファイルを選択してください - www.tached\_file.pdf<br>アップロード | pdf Only]

申請書提出欄にある**申請書アップロード**欄に申請書(指定のファイル形式)をアップロード します。

1. 「アップロードボタン<sup>| 1</sup> | をクリックすると下図の画面になります。

① 「ファイルを選択してください」をクリックし、添付するファイルを選択してください。

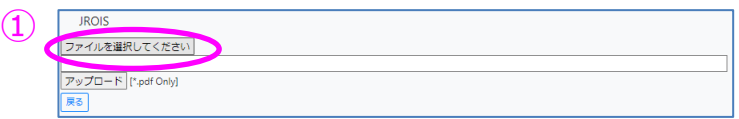

2. アップロードするファイルを選択すると、下図の画⾯となりますので、 ② 「アップロード**」**をクリックしてください。

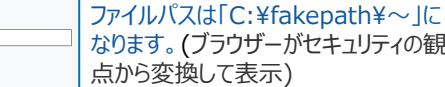

3.「送信」後、下図の画面が表示されます。③「閉じる」で申請画面に戻ります。

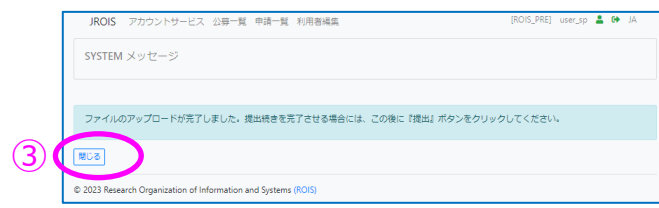

#### **4. 申請書提出**

 $(2)$ 

1. 申請画面で、提出前の確認事項「申込書の添付を確認しました。」の横にある□に√を入れると、 「提出」ボタンの⾊が有効になります。☑した後、「**提出**」をクリックしてください。

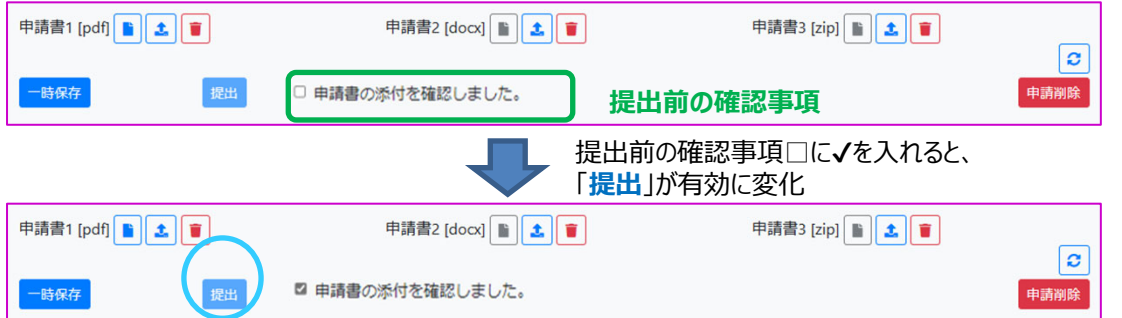

2. 「提出 |をクリックすると、下記の確認ダイアログが表示されます。確認して「OK |をクリックしてください。 その後、メッセージが出ましたら、「申請リストに戻る」をクリックしてください。

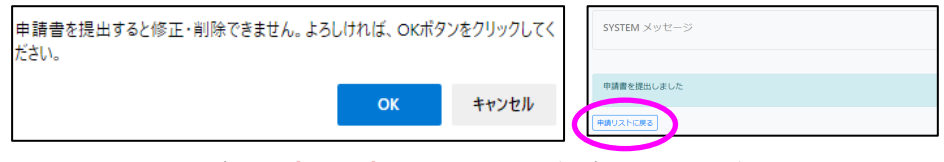

⼀旦「提出」すると状態が「**申請書提出済**」となり、申請は編集ができません。編集や添付した申請書の差 替えが必要な場合は、公募を⾏っている事務局へお問合せください。

3.システムが提出を受理すると、5分以内に自動で申請受付完了メールが届き、申請完了と なります。メールが届かない場合は、国立遺伝学研究所研究推進係 (kyodo-mail[at]nig.ac.jp) へお問合せください。

#### **5.申請書提出データの確認**

提出した申請は、**申請⼀覧**から確認できます。

提出した申請の状態(ステータス)が、「**申請書提出済**」となっていることを必ず確認してください。 ステータスが「**申込書⼀時保存**」となっている課題は、申請受付が完了していません。

⼀時保存した申請もこちらで確認できます。

⼀時保存したデータを編集する場合は、**申請ID**をクリックしてください。

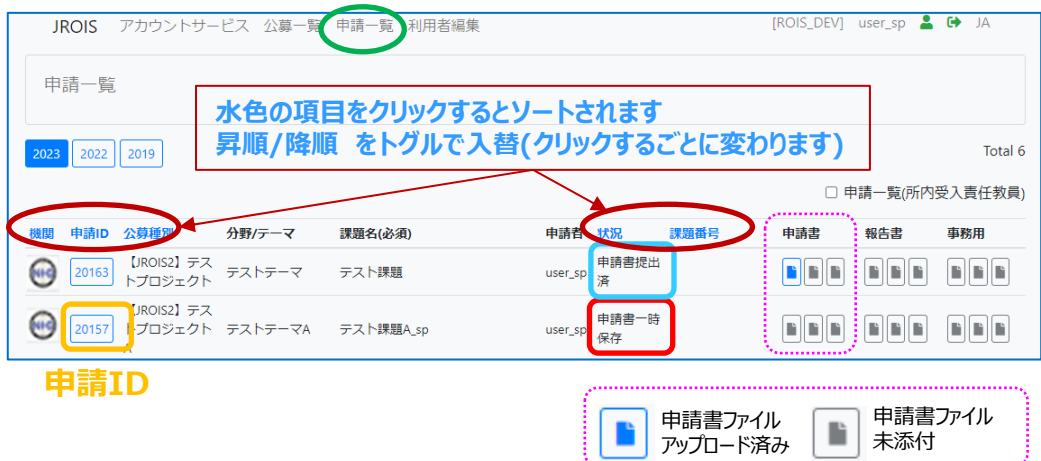

#### **所内受⼊責任教員(予算執⾏責任者である共同研究者)が** 申請書提出データを確認する場合

申請一覧画面で、申請一覧(所内受入責任教員)に図チェックを入れると、 ログインしている⽅が所内受⼊責任教員である申請⼀覧の閲覧ができます。

申請書の閲覧のみ(添付ファイルは申請⼀覧画⾯でダウンロード)で、提出はできません。 申請者が「申請書一時保存」以降、申請一覧に表示されるようになります。

上記のチェックを入れない場合には、ログインしている利用者が申請者(研究者代表)である 申請一覧が表示されます。

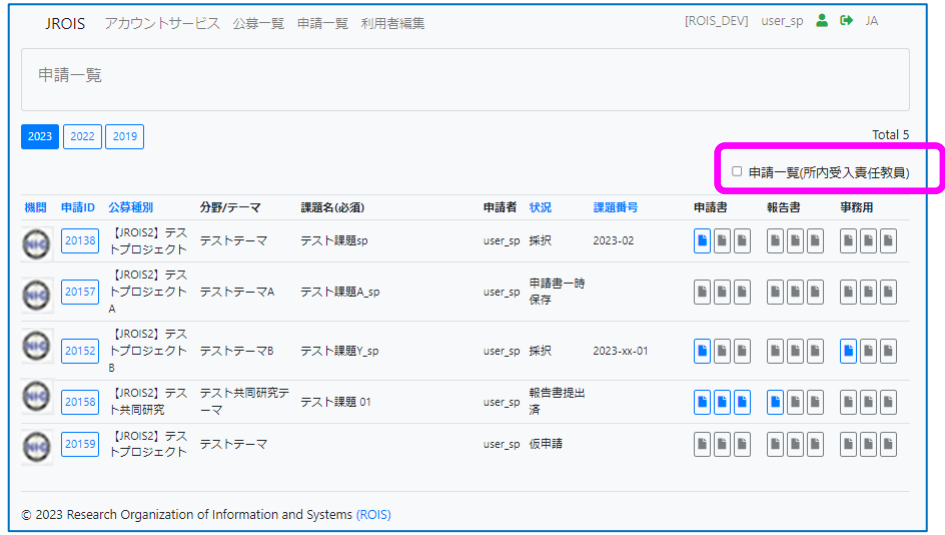

# **申請書提出後の修正等に関する問合せ先**

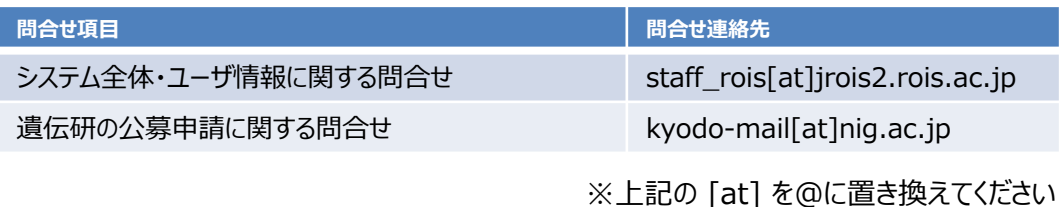

提出後にメールが届かない場合や、申請内容の変更※が必要な場合は、上記連絡先にお問い合わせください。 <注意事項>

「申請書提出」後、申請内容を変更する場合は、事務に申請書差戻」処理を依頼してください。 「申請書差戻」状態となりましたら申請番号をクリックして修正し、「申請書提出」 (☑してからクリック) してください。 応募締切日以降に申請書差戻」処理へ対応する場合に「一時保存」すると「提出」できなくなります。「一時保存」 してしまった場合は、事務に連絡して、再度「申請書差戻」処理を依頼してください。

#### **審査結果確認**

申請書が受理されると、審査が進行します。 審査が終了すると、事務担当者よりBCCにより審査完了の通知のメールが届きます。 通知メールを受信後、JROIS2にログインし、 申請⼀覧にて審査結果(採択/不採択)を確認したい申請IDの「**状況**」を確認します。

申請IDをクリックし、課題番号・審査結果・配分額等をご確認下さい。 また、事務局からの通知メールに、事務局添付ファイルを確認する旨記述がある場合には、 事務局⽤欄の添付ファイルをクリックしてください。

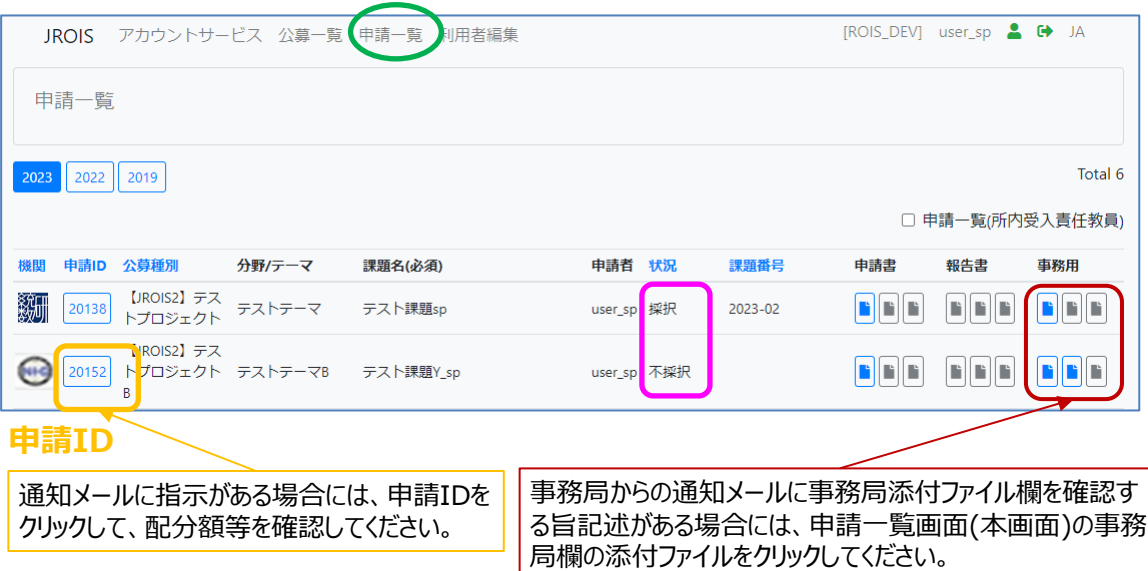

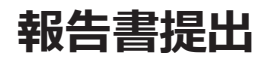

#### JROIS2にログインし、申請一覧にて報告書を提出する申請IDをクリックします。

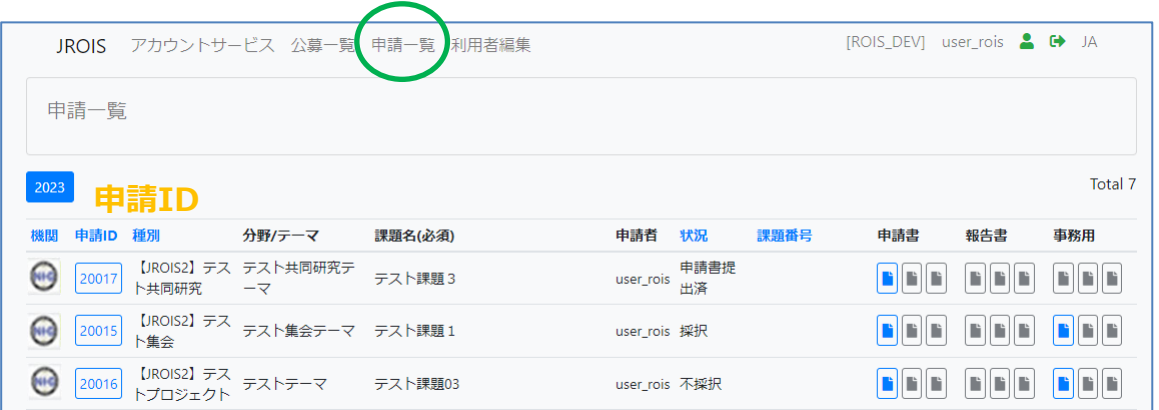

報告書提出欄に報告書をPDF・DOCX・ZIPいずれかの形式にてアップロードします。 添付ファイルアップロード方法、及び報告書「提出」方法は申請書アップロード方法と同様です。 4ページをご参照ください。

人数記入欄(文部科学省研究活動等調査回答用) も入力してください。 (報告書に記載 のある方全てについて入力してください。グレー表示の機関内・外の35才以下、40才未満の 計4箇所については回答不要です。)

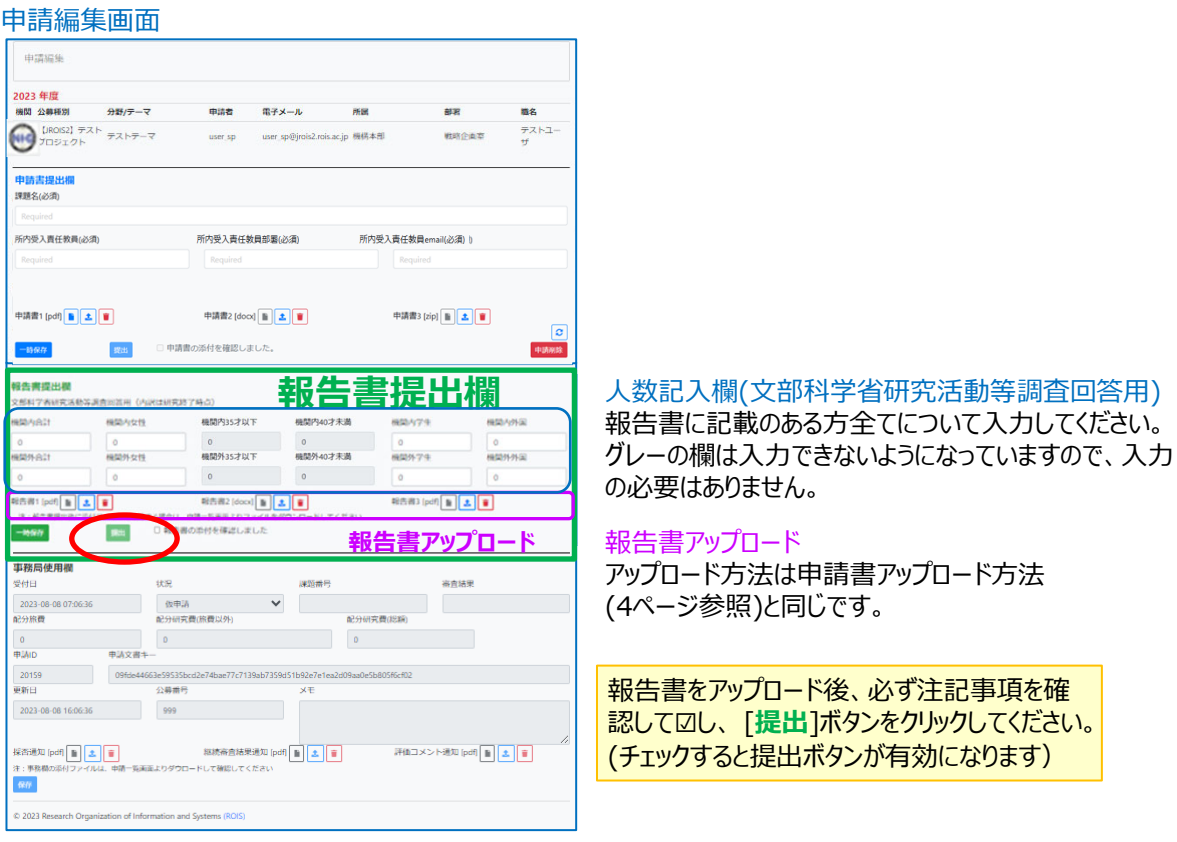

報告書をアップロード後、注記事項を確認して☑し、 [**提出**]をクリックします。

「提出」後にシステムから報告書受付完了のメールが自動で送信され、提出完了となります。 メールが届かない場合は、国立遺伝学研究所 研究推進係 (kyodo-mail[at]nig.ac.jp) までお問合せください。

# **改訂履歴**

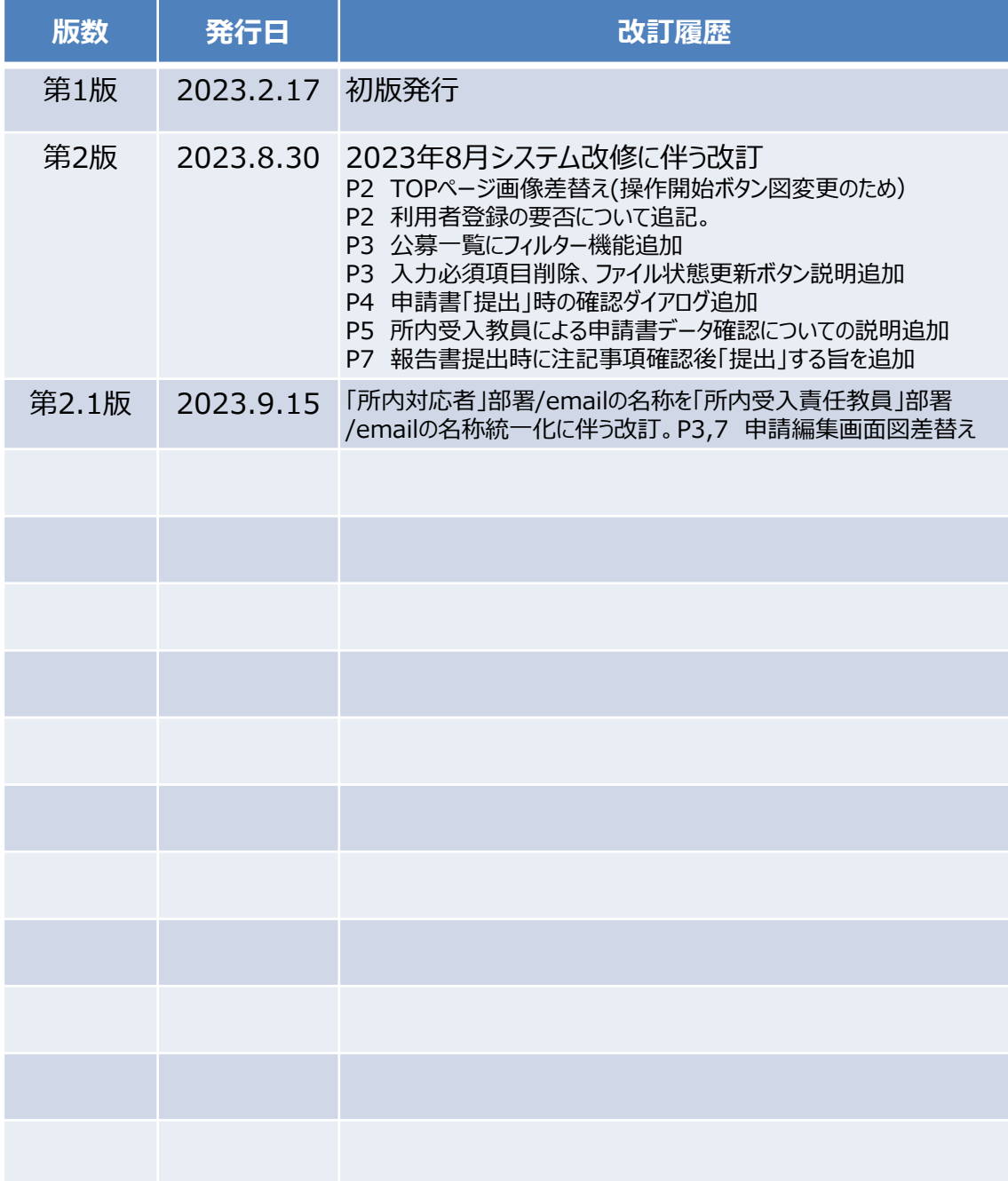